### **Guidelines for FeeKart**

#### **SIGN IN:**

Web link: https://apps.veltech.edu.in/clique/

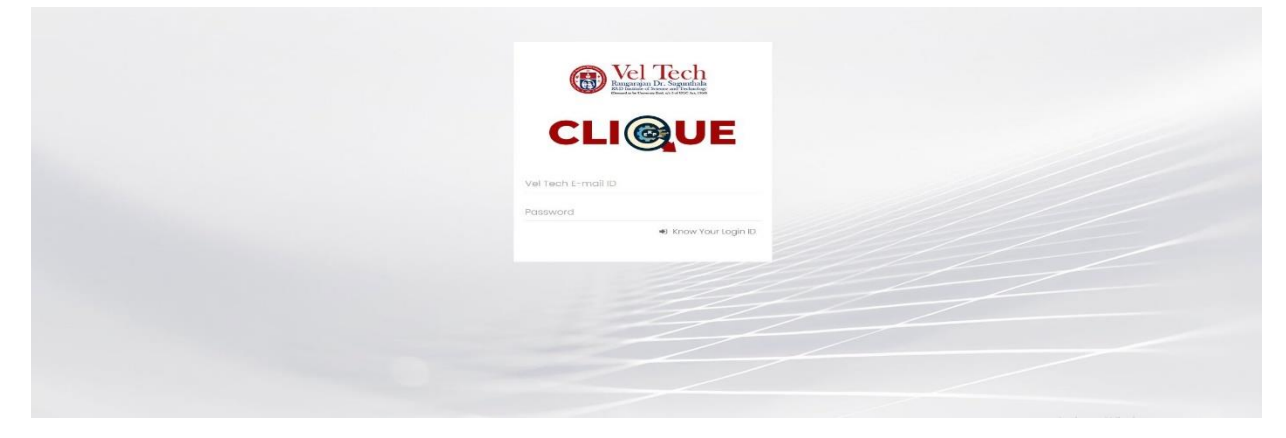

Step 2: Enter the Login Credentials

Login ID: Official Organisation E-mail ID

Password: Default Password is Registration Number

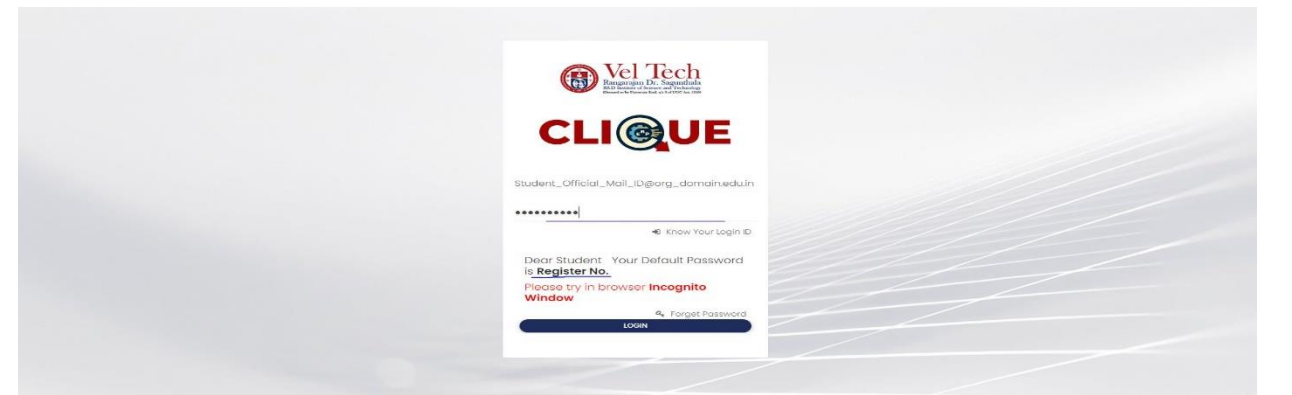

Step 3: If you forget the **Login ID,** then click Know Your ID

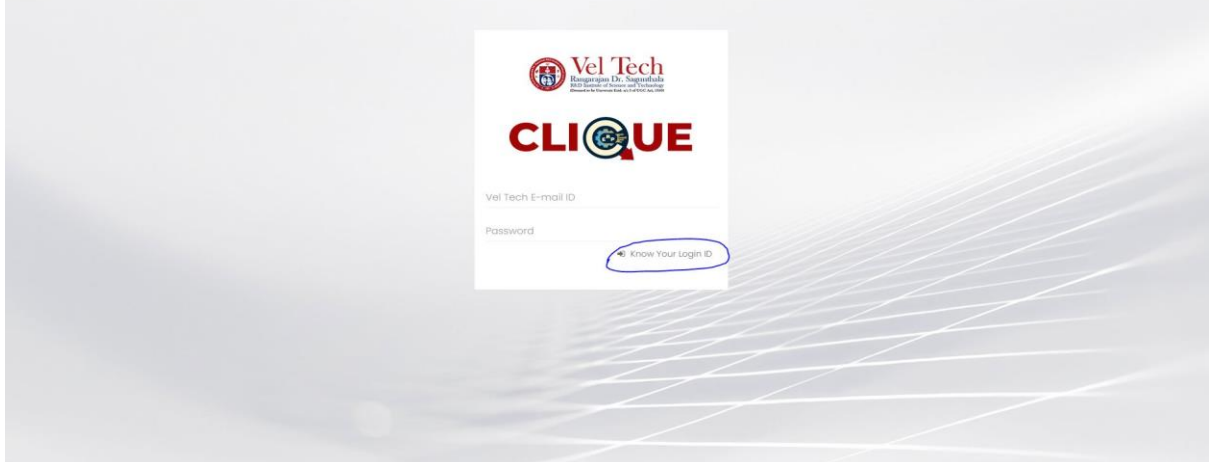

Step 4: Then type your student/staff **ID number**

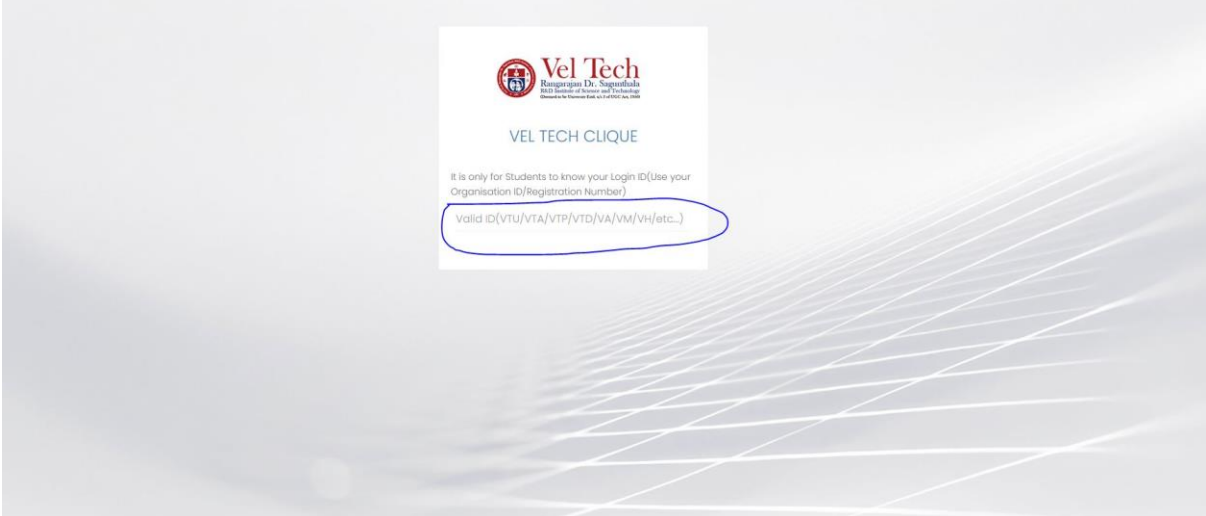

After that it will display the **Login ID.**

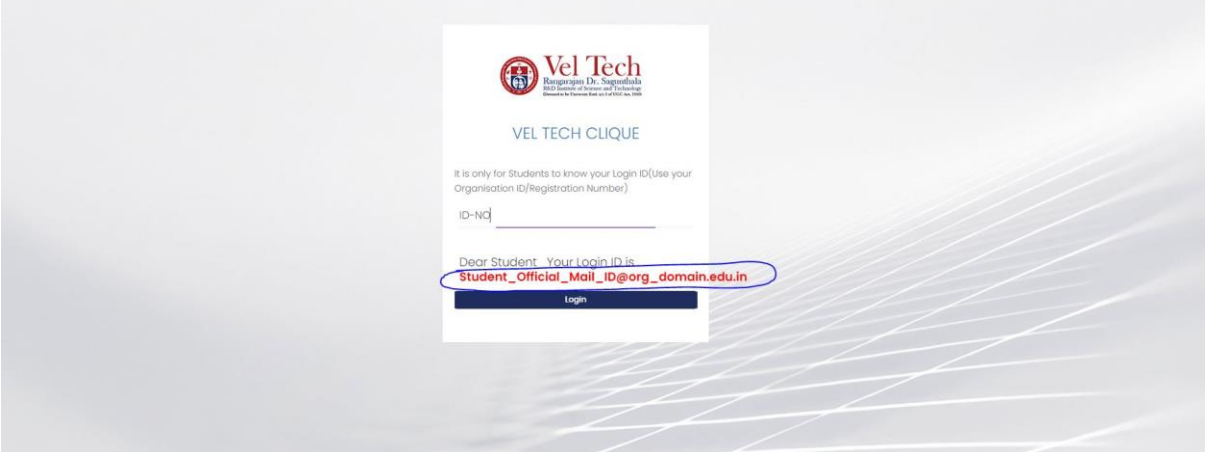

# **FORGET PASSWORD:**

Step-1:Type your Login ID; then it will show the forget password link.

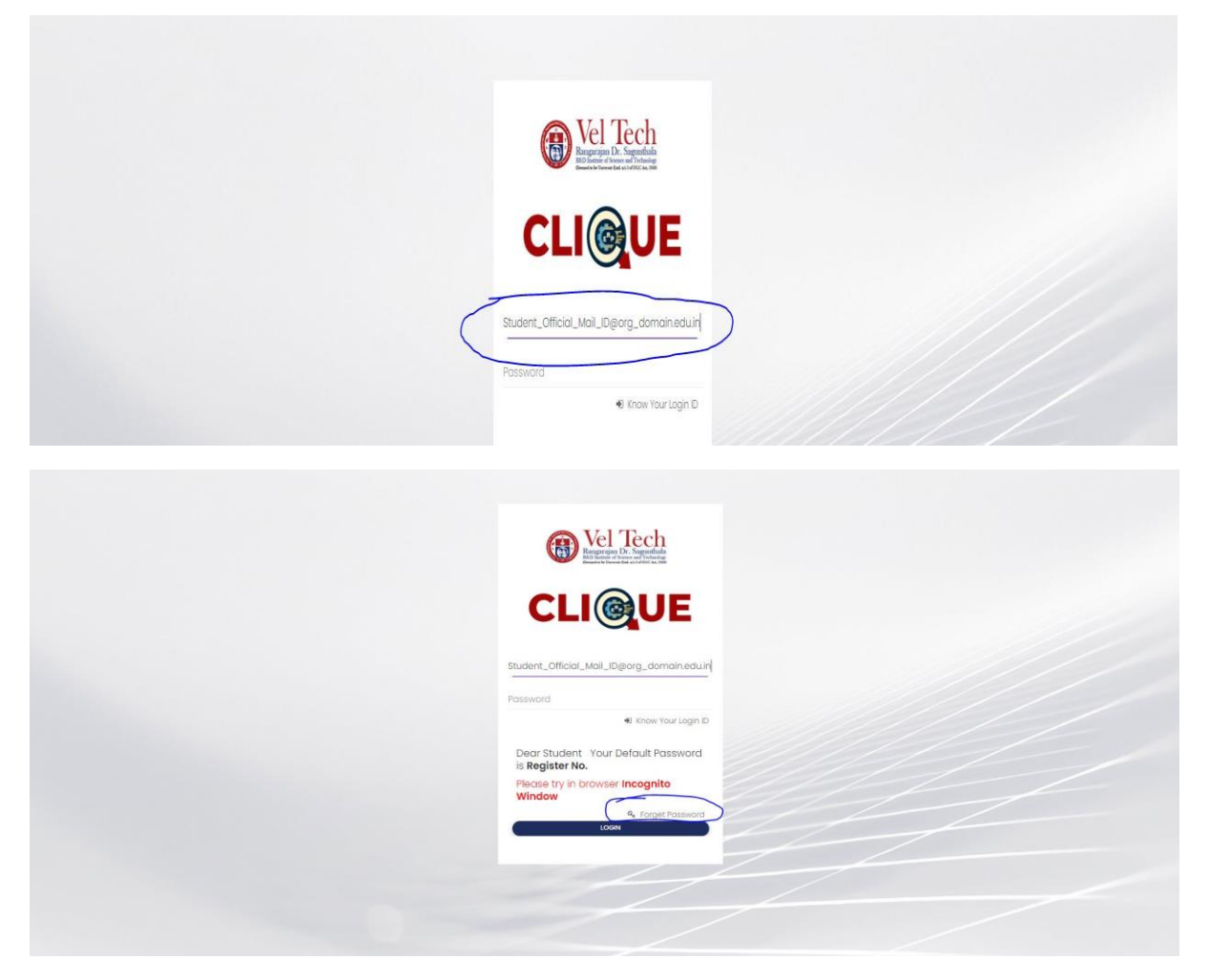

Step-2:Again Type your Login ID

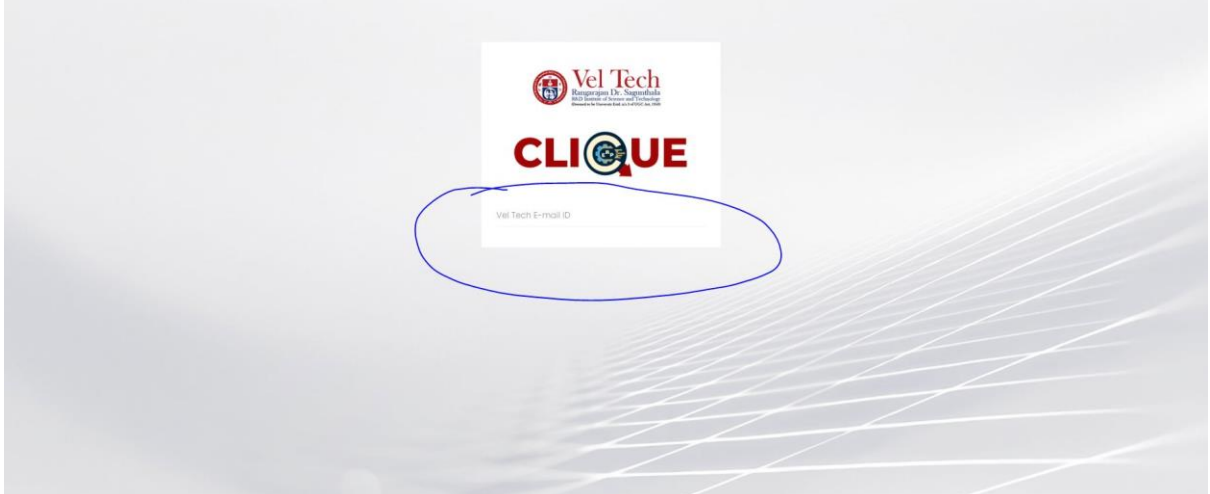

After entering the login ID, click Send Password.

#### **Dashboard**

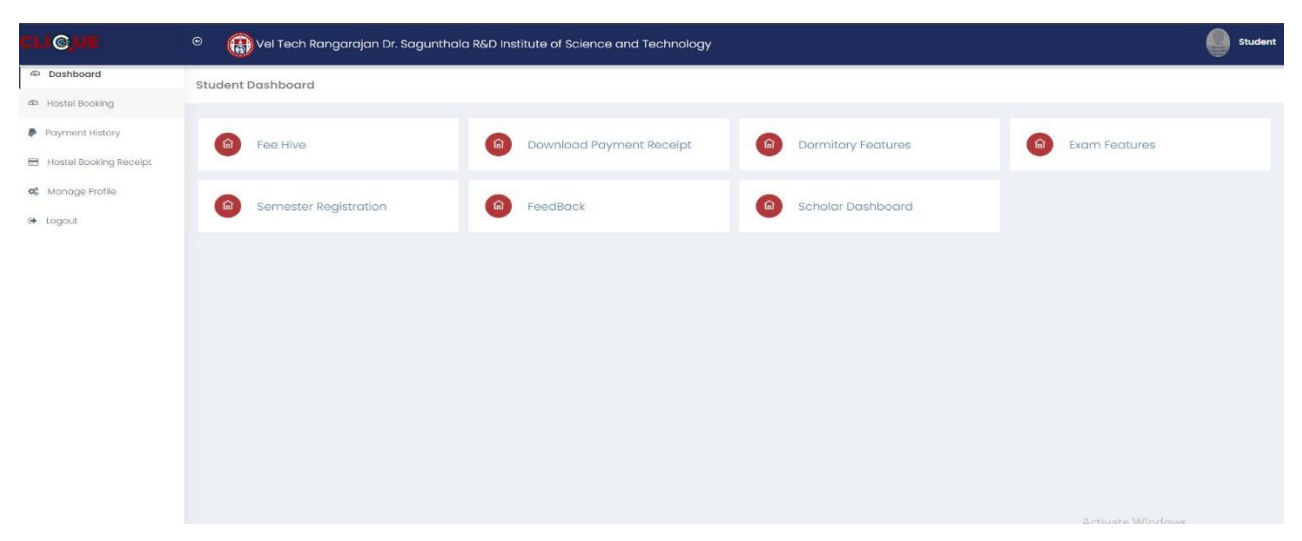

#### **Fee Hive:**

It combines all the fee payment in a single Platform/Portal for Students.

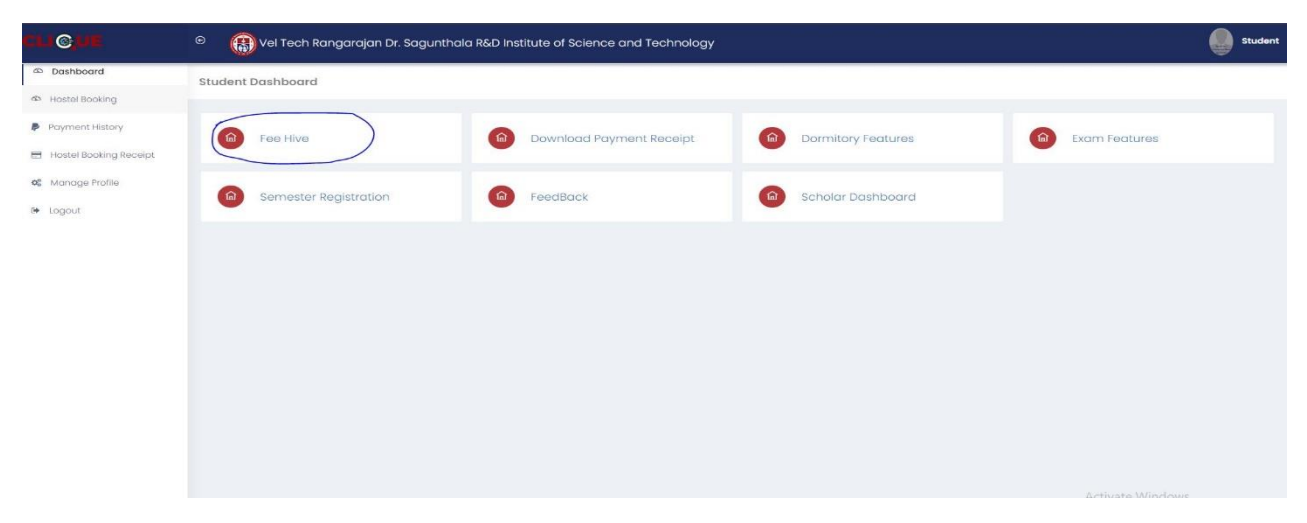

Click **FeeHive,** and it shows different types of fees.

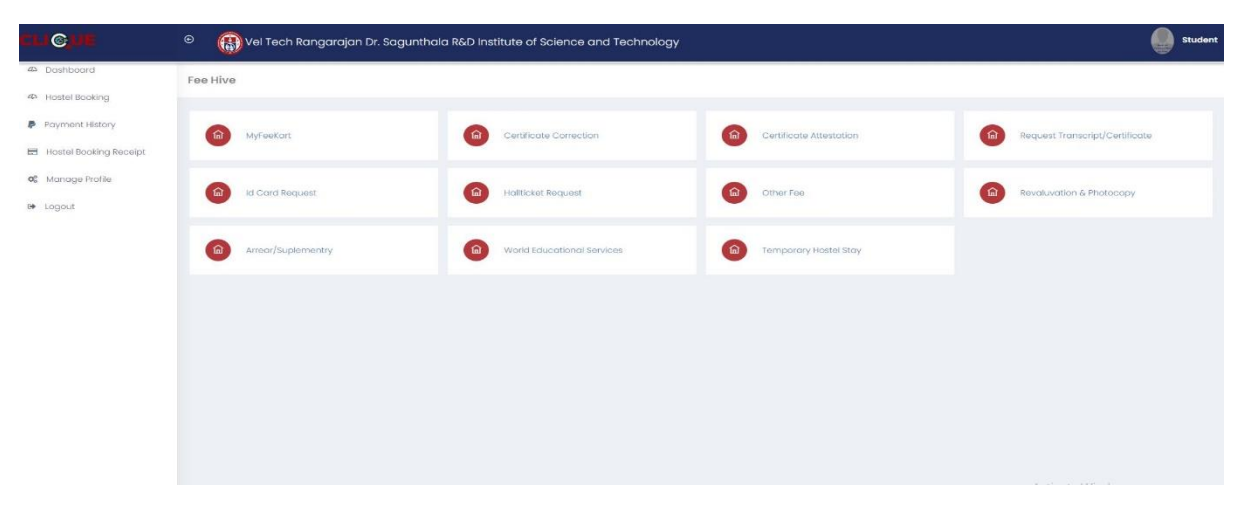

## **FeeKart:**

Student FeeKart is mainly used for the Student Academic Tuition/Hostel fee payment Portal, as per the Student Fee Structure.

Step-1 : Click **MyFeeKart** 

| Fee Hive                     |                                    |                                |                                             |
|------------------------------|------------------------------------|--------------------------------|---------------------------------------------|
| MyFeekart                    | $\omega$<br>Certificate Correction | Certificate Attestation<br>( ெ | Request Transcript/Certificate<br>$\hat{a}$ |
| Id Card Request<br>$\hat{a}$ | 命<br>Hallbcket Request             | (命)<br>Other Fee               | <b>企</b><br>Revoluvation & Photocopy        |
| $\bullet$<br>Arreor Fee      | 命<br>World Educational Services    | ெ<br>Temporary Hostel Stay     |                                             |
|                              |                                    |                                |                                             |
|                              |                                    |                                |                                             |
|                              |                                    |                                |                                             |
|                              |                                    |                                |                                             |
|                              |                                    |                                | Activate Windows                            |

Step 2: Choose the Fee and Click Paynow

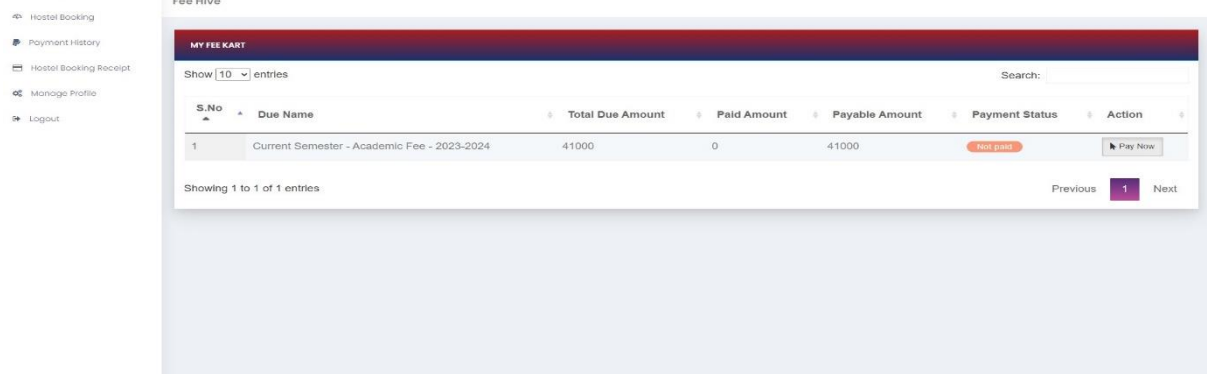

Step-3:Then Click Proceed

| <b>C</b> Dashboard     | Acedamic Tution Fees                        |                         |                    |  |
|------------------------|---------------------------------------------|-------------------------|--------------------|--|
| 40 Hostel Booking      |                                             |                         |                    |  |
| P Payment History      | <b>CONFIRM PAYMENT DETAILS</b>              |                         |                    |  |
| Hostel Booking Receipt |                                             |                         |                    |  |
| os Manage Profile      |                                             |                         | Date: 第26-Sep-2023 |  |
| o Logout               |                                             |                         |                    |  |
|                        | Current Semester - Academic Fee - 2023-2024 |                         | 241000             |  |
|                        |                                             | Payable Amount<br>41000 |                    |  |
|                        | $+$ Proceed                                 |                         |                    |  |
|                        |                                             |                         |                    |  |
|                        |                                             |                         |                    |  |
|                        |                                             |                         |                    |  |
|                        |                                             |                         |                    |  |
|                        |                                             |                         |                    |  |
|                        |                                             |                         |                    |  |

Then, it will automatically redirect to the Payment Gateway Page.

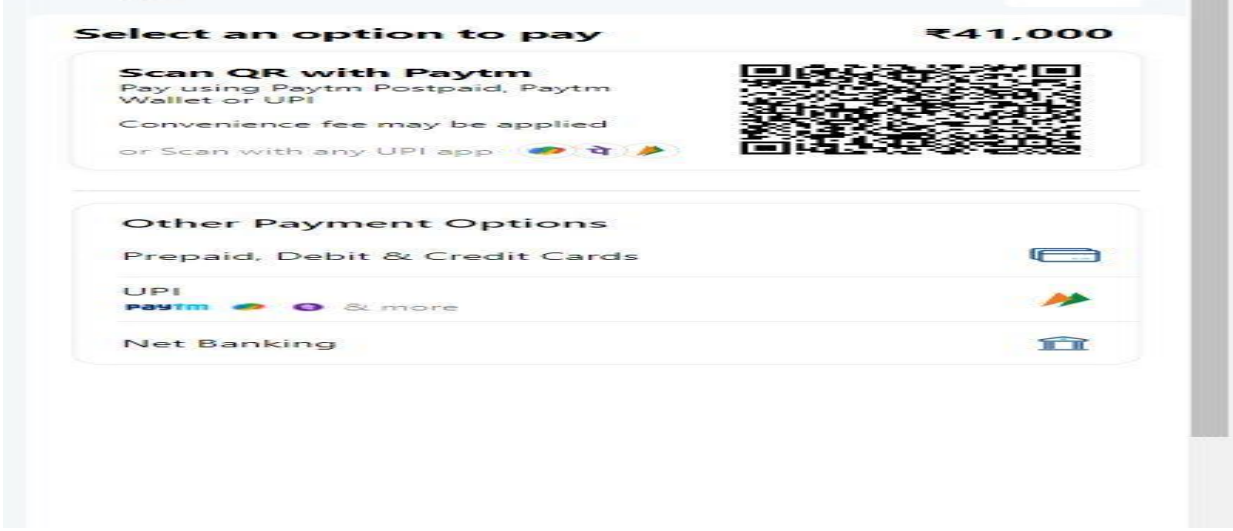

After completing the payment, you can download the Receipt.

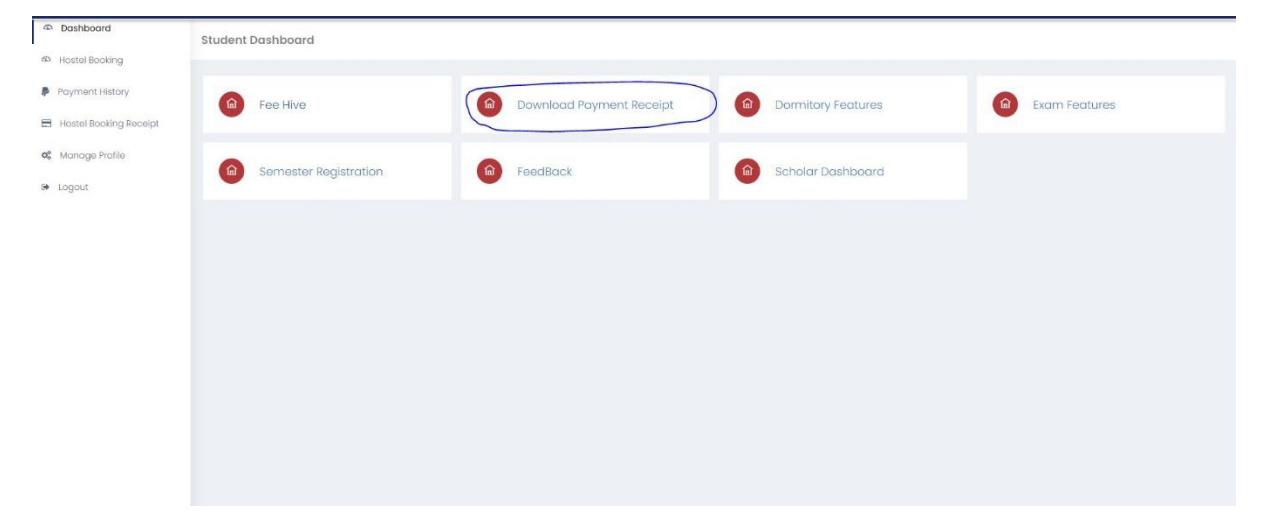

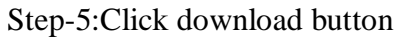

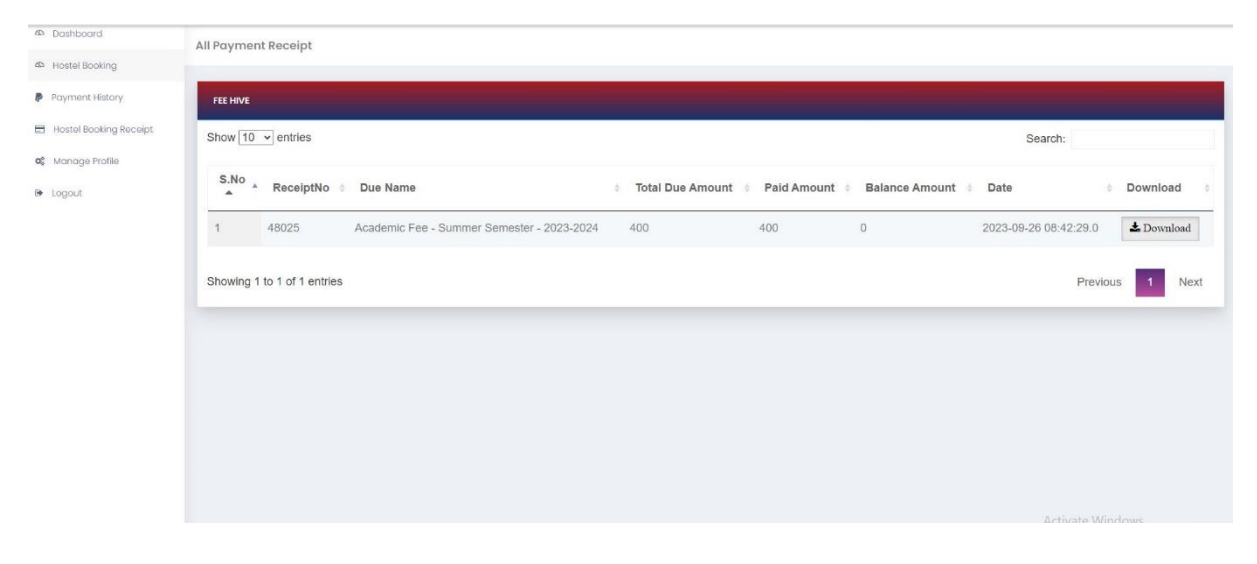